#### エントリーシステムに関する注意事項 手順 1. 大会へエントリーするために必ず必要な手続きです。また、宿泊申し込みもできます。 ログインID、パスワードを指示に従い登録して取得してください。 以前にこのシステムをご利用いただいた方も、大会ごとに再登録が必要です。 過去のID・PWはご利用いただけますが、新規登録が必要となります。 感動のそばに、いつも。 ログインIDの基本情報登録(新規 お申し込みの流れ ログイン画面 登録)が終了している場合は 「STEP1 各種申し込みのご案内をダウンロードのうえ、必ず内容をご確認ください。 ログインID/パスワードを忘れた方はこち ここからログインしてください。 ログインID 「STEP2」お申し込み者情報、ログインID、パスワードを下記よりご登録ください。 メインメニュー画面に移動しますの バスワード 新規登録 で、取消、変更、追加が可能です。 ログイン STEP3 ご登録いただいたID、パスワードでログイン後、お申し込み内容を入力してください。 ※お申し込み内容の確認・変更は適宜同様の手順でお願いします。 推奨OS/ブラウザ 各種申し込みのご案内 ※ 必ずご確認ください。 Windows 7以降 Internet Explorer 11.0以降 Firefox 最新パージョン •宿泊要項 Chrome 最新バージョン

#### 手順 2-1.

画面の指示に従い「基本情報」を入力ください。

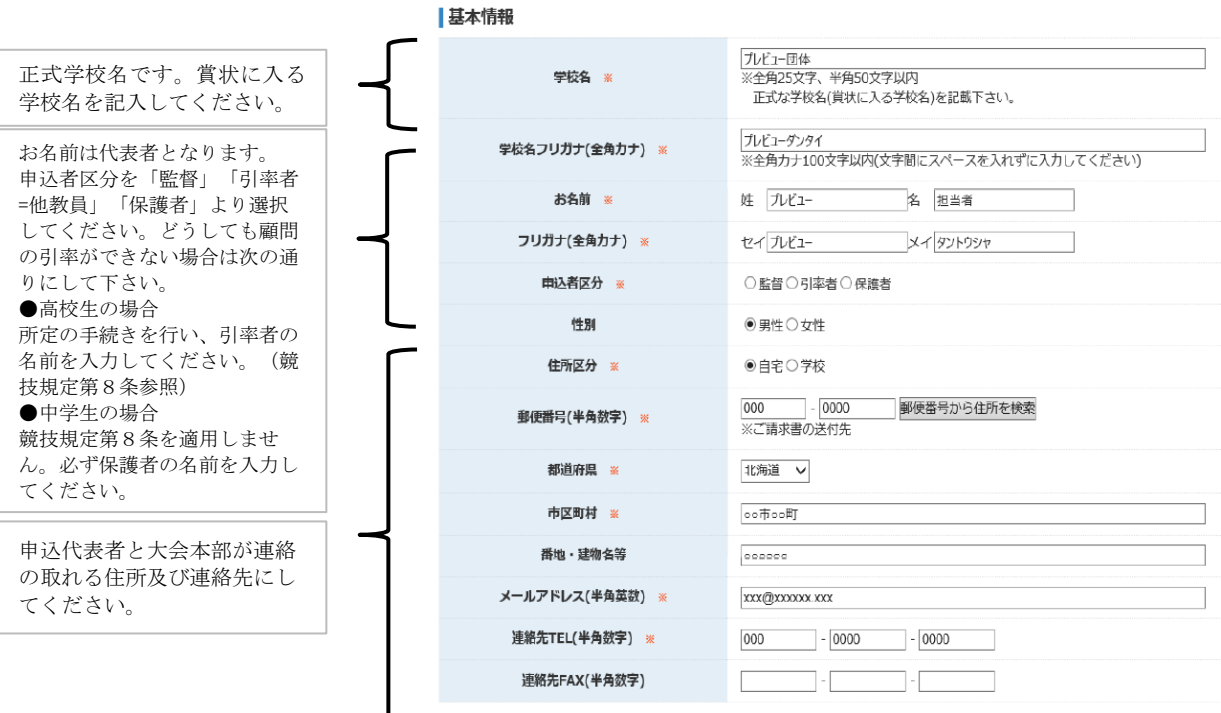

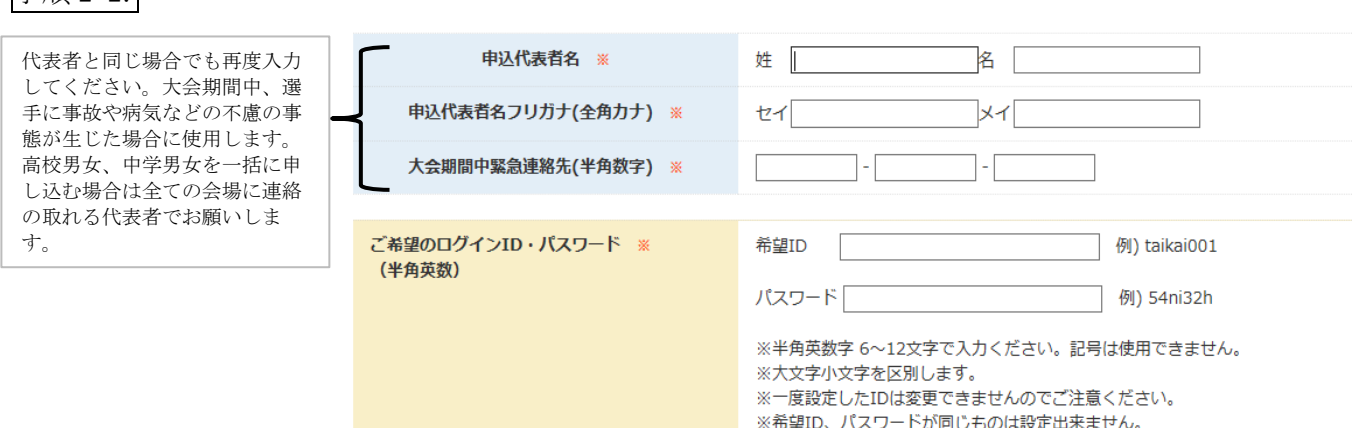

※このIDは登録終了後、お申し込みや変更時、内容確認時に必要となります。

手順 3.

手順 2-2.

全ての入力が終了しましたら、下部の「登録内容の確認画面へ」進んでください。

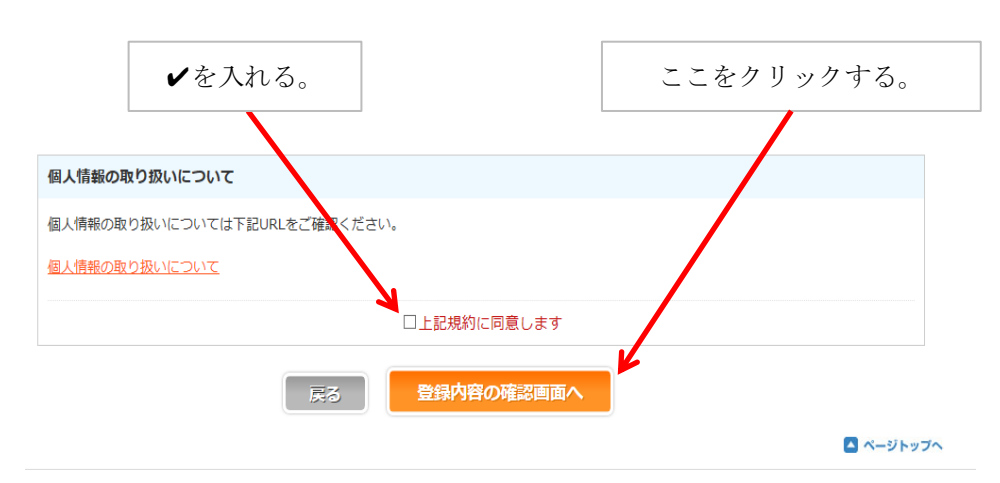

## 手順 4-1.

登録内容を確認し、よければ登録を実行する。 (入力のミスがある場合は「戻る」で修正する。)

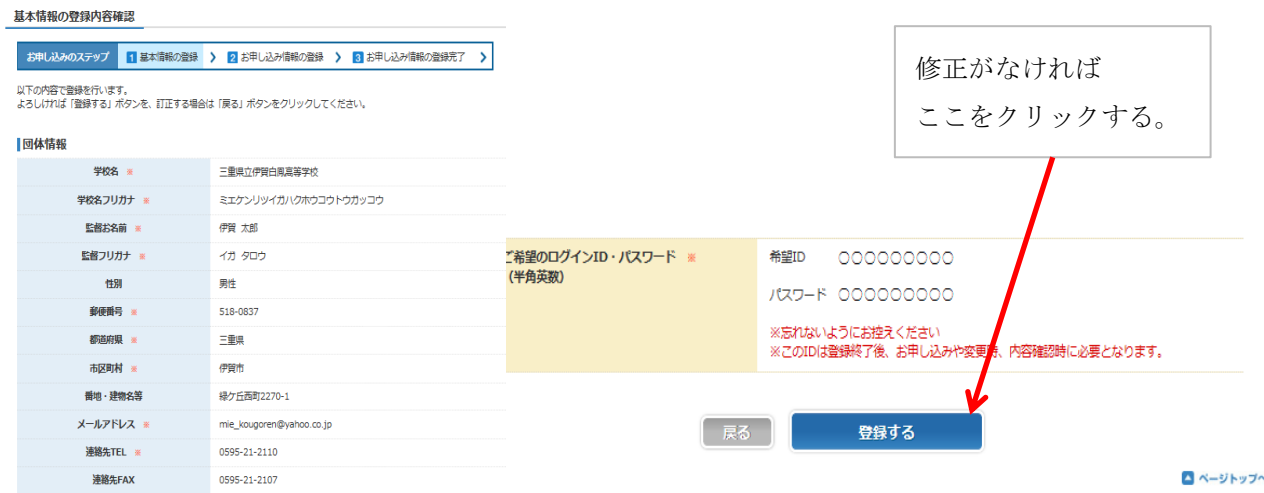

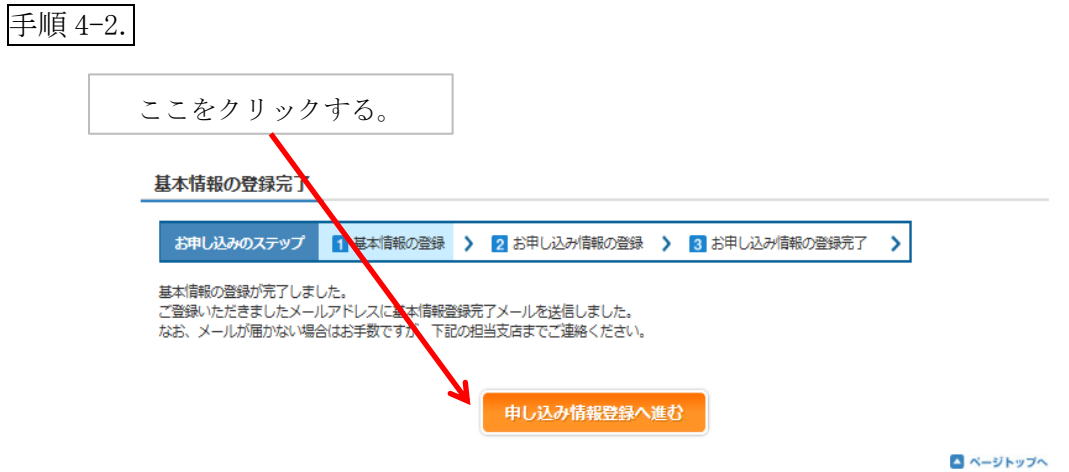

## 手順 6.

宿泊希望 第1希望から第3希望を選択して下さい。

※日付ごとにホテル選択が必要となります。第一希望ホテルをご選択ください。

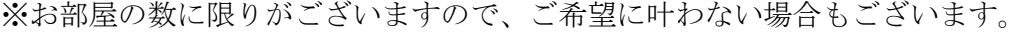

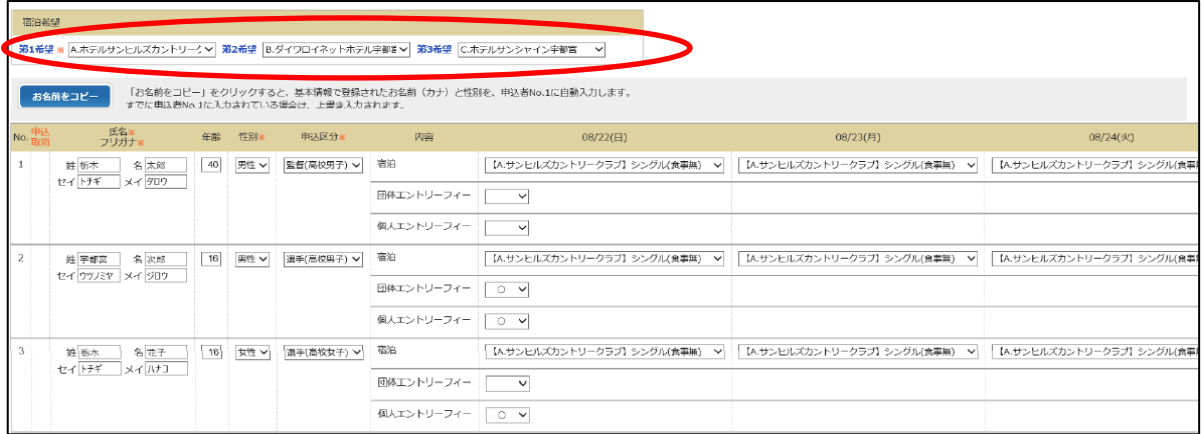

## 宿泊を申込しない場合でも、エントリー入力が必要となります。

※第一希望欄に「大会エントリーのみ」を選択。

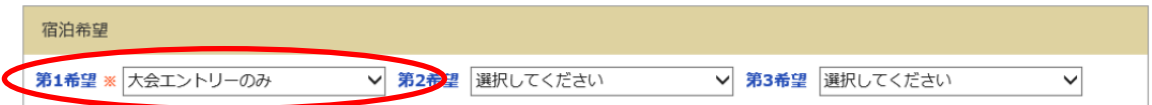

# <ご宿泊のご案内>

- A. ホテルサンヒルズカントリークラブ
- B. ダイワロイネットホテル宇都宮
- C. リッチモンドホテル宇都宮駅前アネックス
- D. リッチモンドホテル宇都宮駅

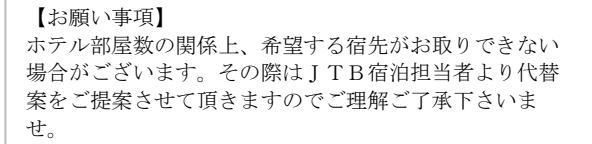

※ご朝食はゴルフ場でのご準備となります

(ゴルフ場のオープン時間は、高ゴ連事務局へお問い合わせ下さい) ※中学生と高校生の選手を1名で引率する場合、基本情報(ID取得)は1つのみでご利用頂けます。

### 手順 7-1.

選手及び監督(引率者)、宿泊申込者の基礎データを入力する。 大会エントリー(団体・個人)される情報を入力する。

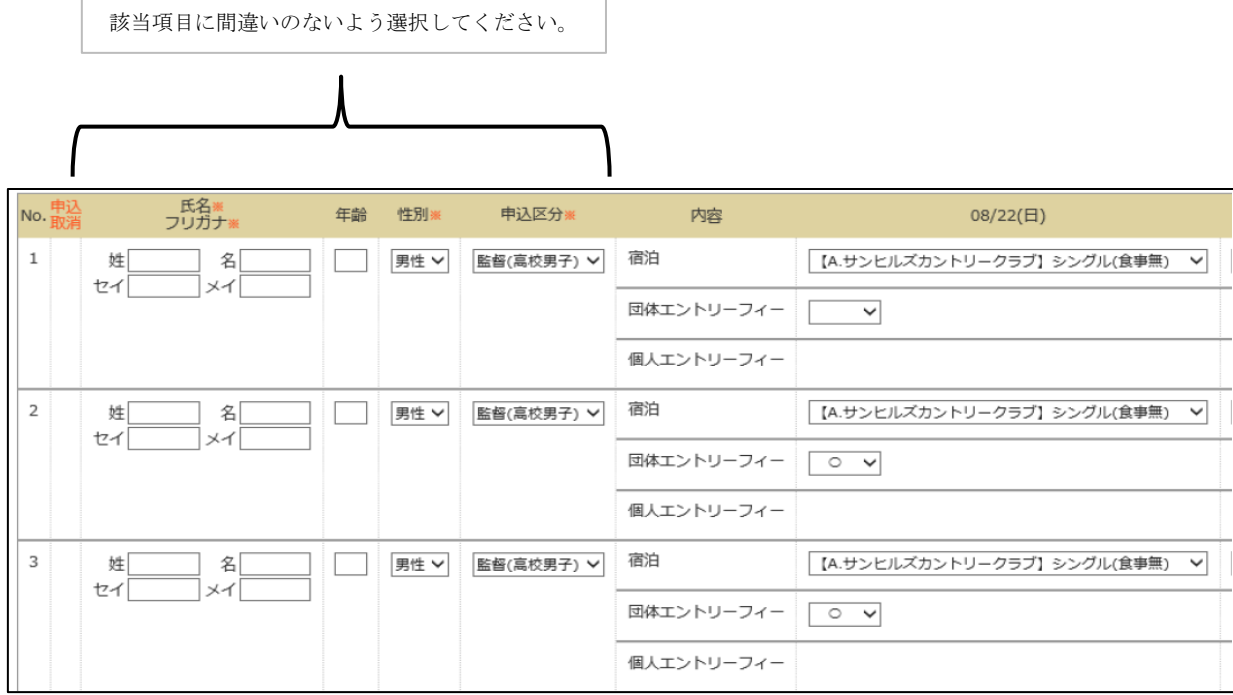

手順 7-2.

団体のみの方は、代表者(監督又は引率者)欄の「団体エントリーフィー」を選択

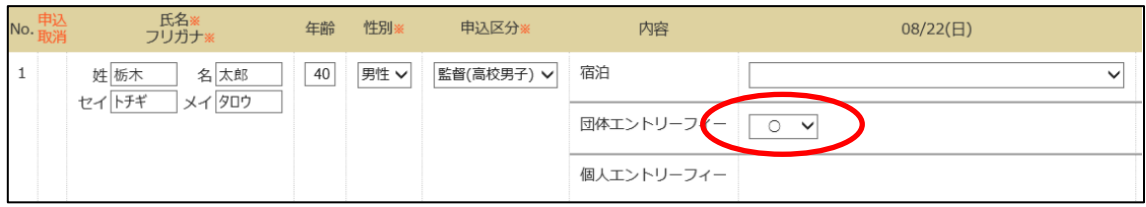

#### 個人の方は、7日(水)の下欄にあります「個人エントリーフィー」に「〇」を選択

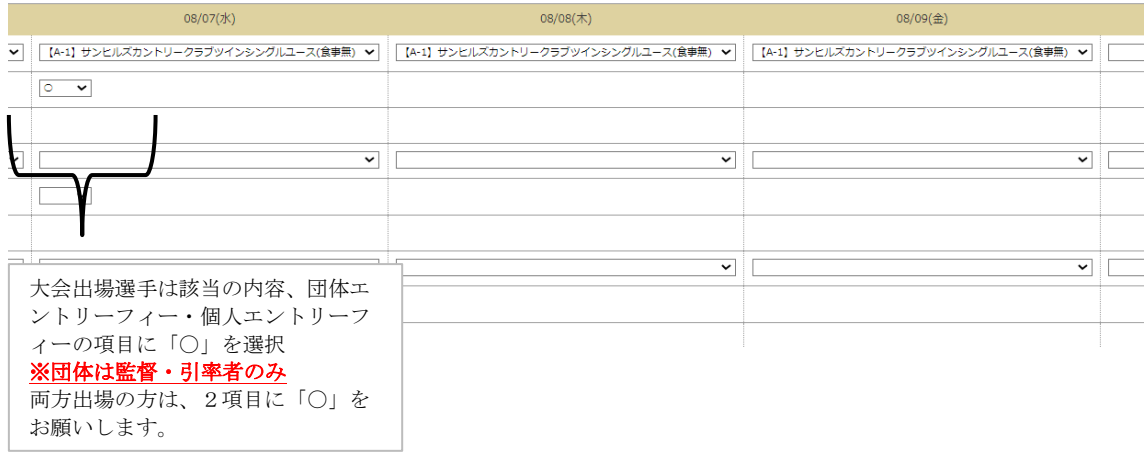

#### 手順 8.

宿泊日のごとにホテル入力を行う。

 $\Gamma$ 

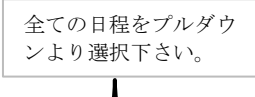

٦

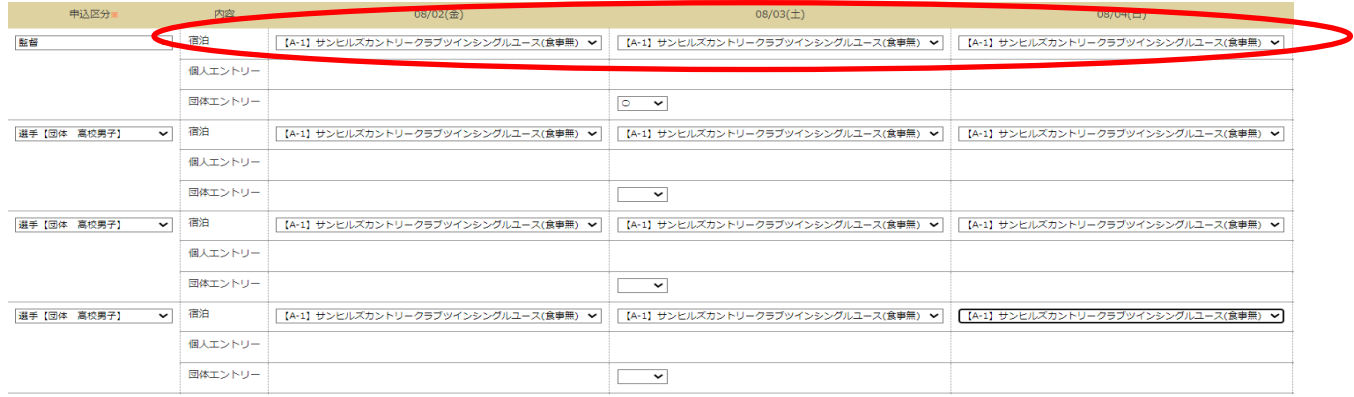

## 手順 9.

備考欄、チェックイン予定時刻、交通手段をご入力ください。 ご要望がありましたら、「 備考欄 」にご入力下さい。 ※前泊や後泊、特別な依頼がありましたら備考欄にご記入下さい。 ※チェックイン予定時刻を入力ください。わからない場合は予定で結構です。

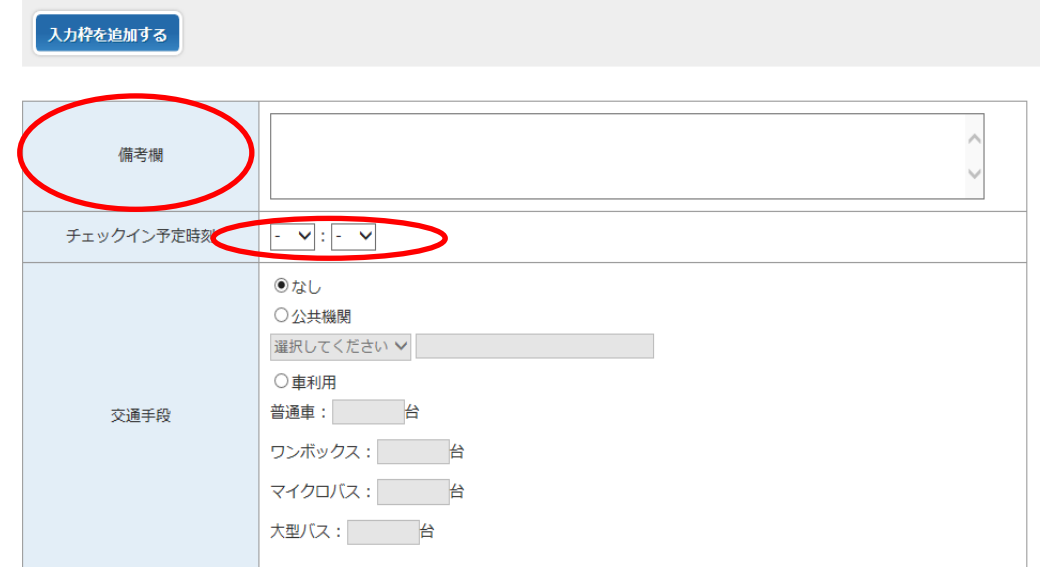

### 手順 10.

全ての入力が終了しましたら、下部の「登録内容の確認画面へ」進んでください。

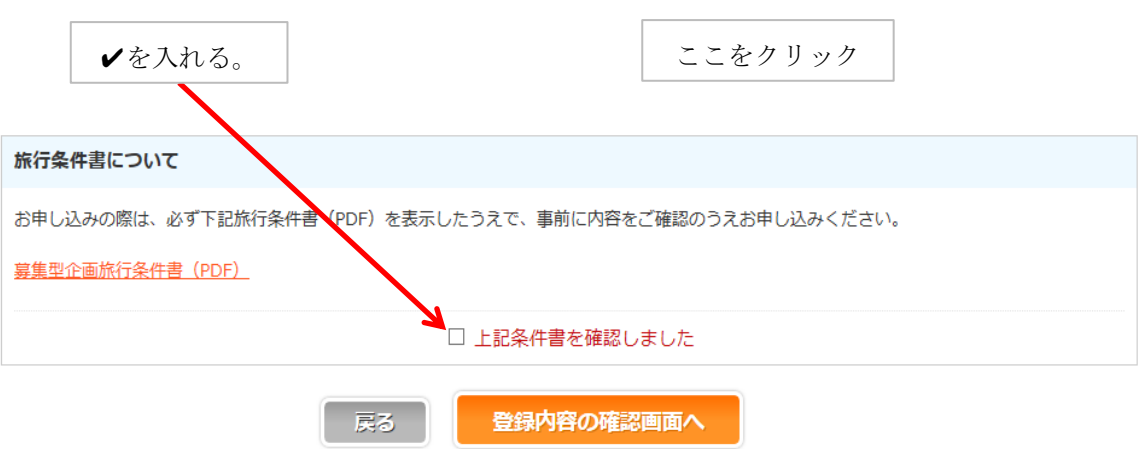

登録内容確認画面で内容を確認し、訂正が無ければ「登録」する。

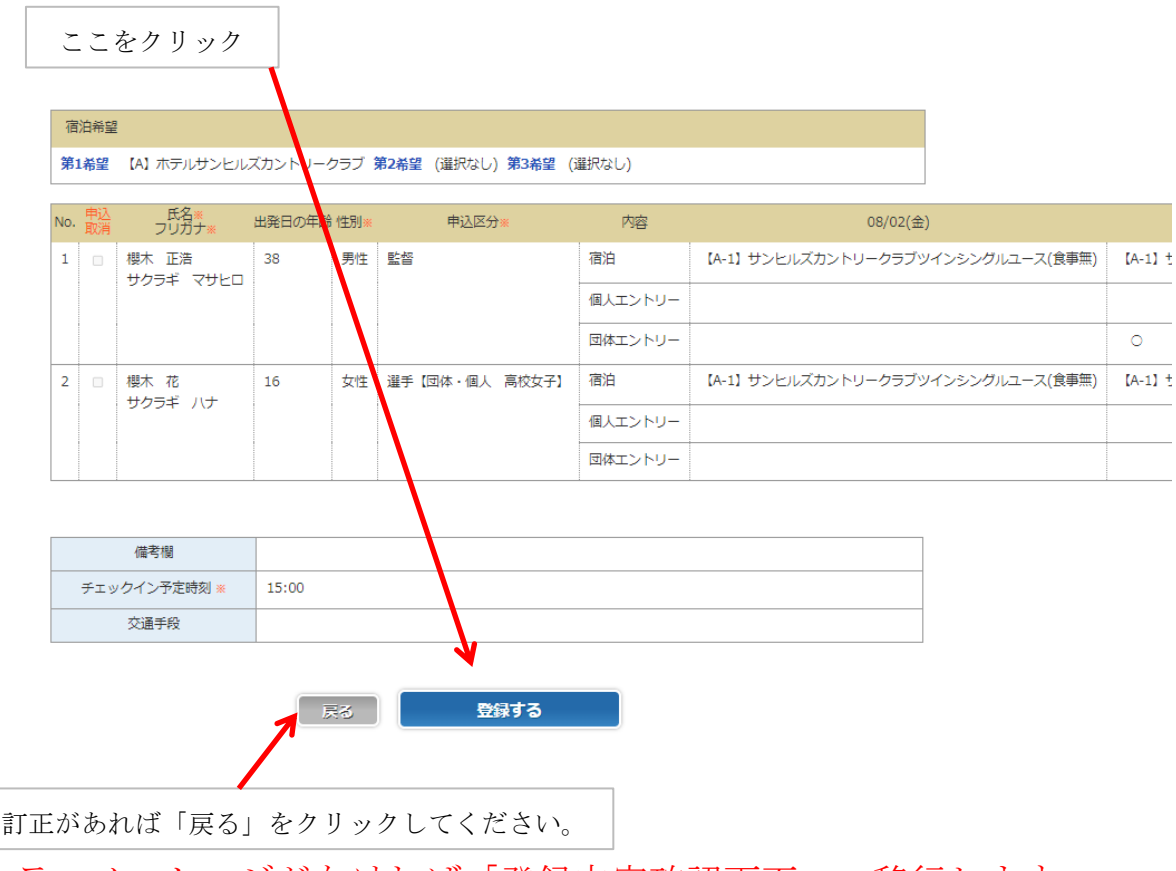

エラーメッセージがなければ「登録内容確認画面」へ移行します

# 完了

登録内容をもとに、後日ご請求書が発送されますので、ご入金をお願いします。

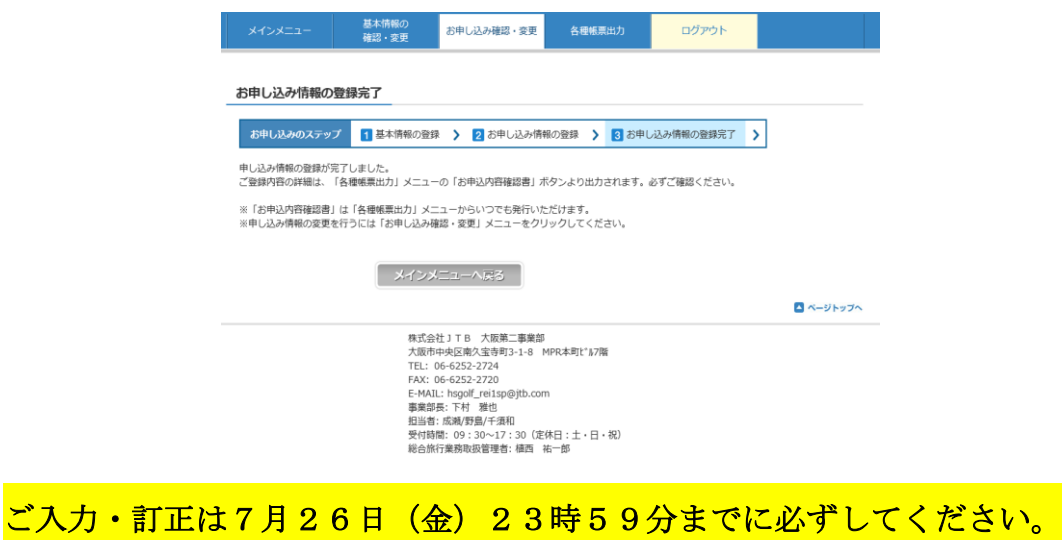